Teldat SA Manual

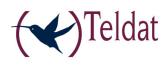

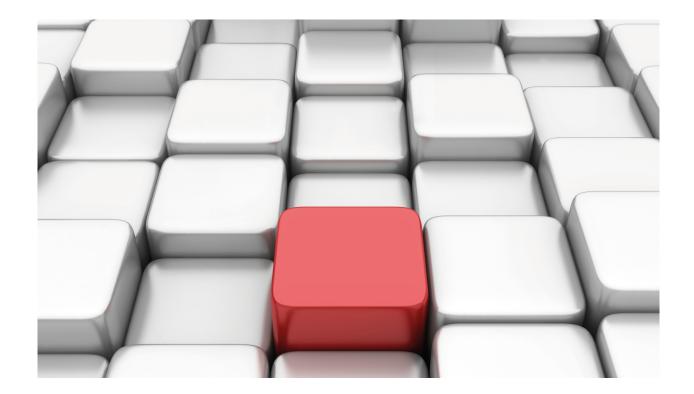

### **Web Interface**

Teldat-Dm 801-I

Copyright© Version 11.00 Teldat SA

Manual Teldat SA

### **Legal Notice**

Warranty

This publication is subject to change.

Teldat offers no warranty whatsoever for information contained in this manual.

Teldat is not liable for any direct, indirect, collateral, consequential or any other damage connected to the delivery, supply or use of this manual.

### **Table of Contents**

| Chapter 1 | Introduction                                                |
|-----------|-------------------------------------------------------------|
| 1.1       | Accessing the Router Configuration                          |
| Chapter 2 | Web Interface                                               |
| 2.1       | Structure                                                   |
| 2.2       | Home                                                        |
| 2.2.1     | Internet Connection                                         |
| 2.2.2     | LAN                                                         |
| 2.3       | WiFi                                                        |
| 2.3.1     | WiFi Status                                                 |
| 2.3.2     | WiFi Profile                                                |
| 2.3.3     | WiFi MAC Filter                                             |
| 2.3.4     | WiFi Settings                                               |
| 2.4       | Internet                                                    |
| 2.4.1     | Status                                                      |
| 2.4.2     | Profile                                                     |
| 2.4.3     | SIM                                                         |
| 2.4.4     | Diagnostics                                                 |
| 2.5       | Router                                                      |
| 2.5.1     | Port Filtering                                              |
| 2.5.2     | Port Forwarding                                             |
| 2.5.3     | TCP/IP                                                      |
| 2.5.4     | Settings                                                    |
| 2.5.5     | RIP                                                         |
| 2.6       | System                                                      |
| 2.6.1     | Status                                                      |
| 2.6.2     | Password                                                    |
| 2.6.3     | Settings                                                    |
| Chapter 3 | Troubleshooting                                             |
| 3.1       | Possible problems                                           |
| 3.1.1     | l've forgotten my password                                  |
| 3.1.2     | I can't connect to the router                               |
| 3.1.3     | My network doesn't appear in the list of available networks |
| 3.1.4     | I can see the my network name but I can't connect           |
| 3.1.5     | How can I disconnect from the router?                       |
| 3.1.6     | What is the default password?                               |
|           |                                                             |

Table of Contents

Teldat SA

..

Teldat SA 1 Introduction

### **Chapter 1 Introduction**

### 1.1 Accessing the Router Configuration

Some routers have a configurator that is accessible through the Web. To access this, you need to enter <a href="http://router.teldat">http://router.teldat</a> in the address bar.

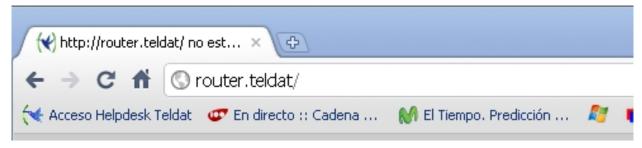

Fig. 1: Enter the URL in the address bar

Subsequently, the Web configurator start up page appears:

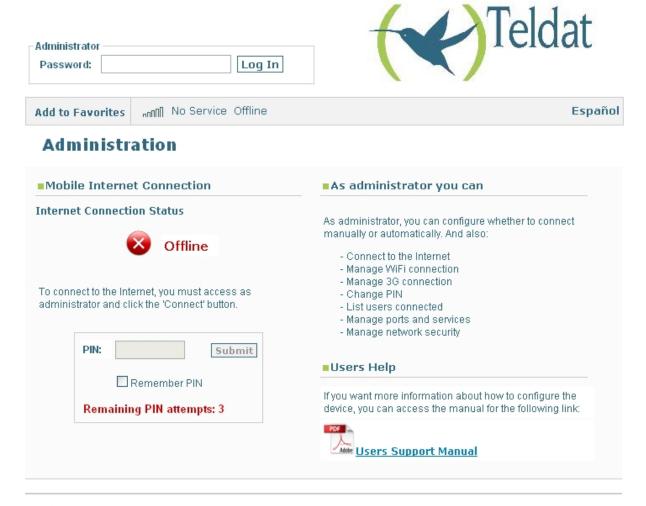

### TELDAT H1+

Fig. 2: Start up page

In cases where there is no Internet connection, you will be redirected to the Web configurator start up page so you can configure your connection.

Enter the PIN in the following field:

1 Introduction Teldat SA

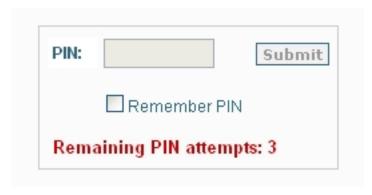

Fig. 3: Entering the PIN

In cases where this has already been entered, the following message appears:

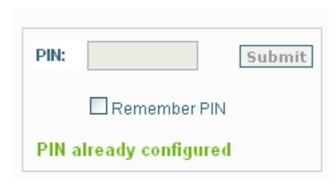

Fig. 4: PIN has already been configured

In cases where a SIM hasn't been inserted, an information message will appear in the top bar on the page, next to the image indicating coverage.

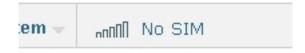

Fig. 5: Information on the connection status in the states field

The section on *Mobile Internet Connection* on the startup page provides current information on the connection status (*Online* or *Offline*), and how to access the router configuration.

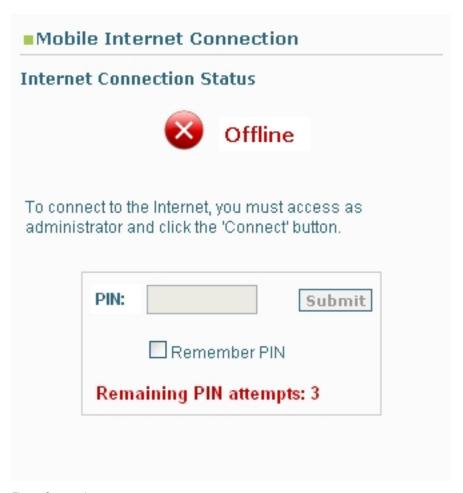

Fig. 6: Connection status

The rest of the page provides information for the user and how to access the device manual.

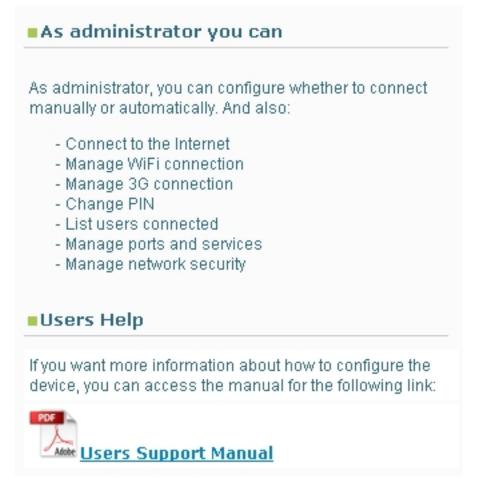

Fig. 7: User information

1 Introduction Teldat SA

You can change languages from English to Spanish and vice versa by clicking on the following button:

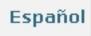

Fig. 8: Changing the language

To access the device configuration and monitoring, you need to enter a password and click on the  $Log\ In$  button. There is a default password: 1234. This can be changed by the user in the device configuration menu.

### **Chapter 2 Web Interface**

### 2.1 Structure

The configuration and monitoring pages are similarly structured and described below:

The pages are divided into the following parts:

- Main menu (shown in red): allows you to browse through the various pages.
- The **status bar** (shown in blue): displays the coverage, the carrier, the technology currently being used and the Internet connection status.
- Logout: (shown in green) disconnects the user, who is then redirected to the application disconnection page and is shown how to go back to the configurator start up page.
- Save and Reboot button: saves any changes made to the configuration and restarts the device. The changes made to the configuration take immediate effect; however if you do not save the configuration, any changes are lost on device restart. On clicking this button, automatic user logout is executed with the user being sent back to the start up page indicated in the previous point.
- Configuration/monitoring page (shown in yellow): page you are currently located and that permits you to monitor or configure the various device characteristics.

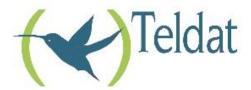

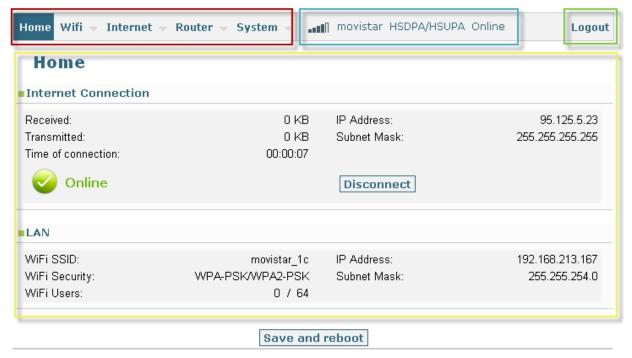

TELDAT H1+

Fig. 9: Structure of the pages

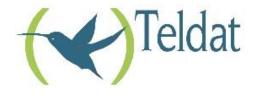

You have left the application or the router is rebooting. To return to the application press the F5 key on your keyboard.

### TELDAT H1+

Fig. 10: Application disconnection page

### **2.2 Home**

Once you have entered the password, the first page that appears is the *Home* page. This shows the Internet connection status and the user connection with the router.

### **Home**

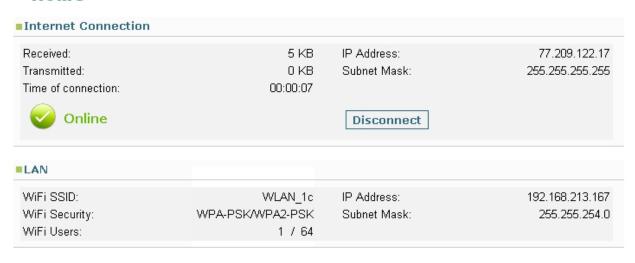

Fig. 11: Home

This is divided into two sections:

### 2.2.1 Internet Connection

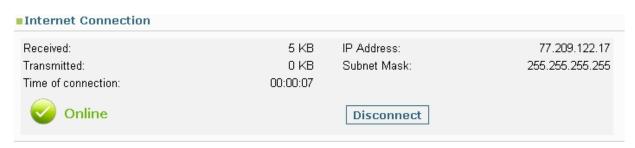

Fig. 12: Home: Internet Connection

The Internet Connection section shows the following status information:

- Received: quantity of data received over the 3G connection.
- Transmitted: quantity of data transmitted over the 3G connection.
- Time of connection: duration of the current connection.
- IP Address and Subnet Mask: IP address assigned and mask.

Below this you can see an icon for the connection status indicating if the connection is established (*Online*) or not (*Offline*). The right hand button takes one value or the other depending on the status, and allows you to change the connection status manually. Figure 9 shows a *Disconnect* value, but it can also be changed to *Connect* in cases

where the connection status is Offline.

### 2.2.2 LAN

 WiFi SSID:
 WLAN\_1c
 IP Address:
 192.168.1.1

 WiFi Security:
 WPA-PSK/WPA2-PSK
 Subnet Mask:
 255.255.255.0

 WiFi Users:
 1 / 64

Fig. 13: Home: LAN

This displays information relative to the WiFi and Ethernet connection parameters.

The data shown is as follows:

- WiFi SSID: Service Set Identifier, name identifying the wireless network.
- WiFi Security: type of network security.
- WiFi Users: number of users connected / permitted.
- IP Address and Subnet Mask: LAN interface IP address and associated mask.

### 2.3 WiFi

The WiFi menu permits you to view the wireless network status, configure the connection parameters, execute MAC filtering and configure the access point.

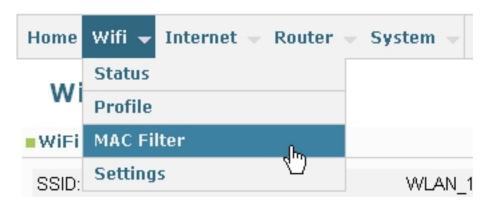

Fig. 14: WiFi menu

### 2.3.1 WiFi Status

### WiFi Status

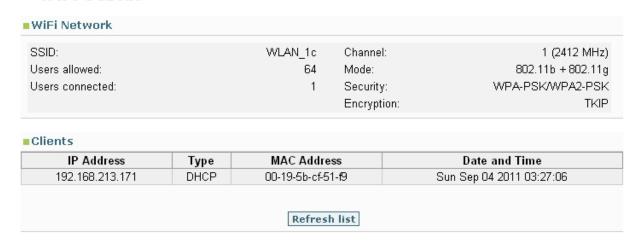

Fig. 15: WiFi Status

The WiFi Status page is divided into two sections:

### 2.3.1.1 WiFi Network

## WiFi Network SSID: WLAN\_1c Channel: 1 (2412 MHz) Users allowed: 64 Mode: 802.11b + 802.11g Users connected: 1 Security: WPA-PSK/WPA2-PSK Encryption: TKIP/AES

Fig. 16: WiFi Status: WiFi Network

This displays information on the wireless connection:

- SSID: Service Set Identifier, name identifying the wireless network.
- Users allowed: number of users that can simultaneously connect to the device through WiFi.
- Users connected: number of connected users.
- Channel: channel used by the wireless network.
- Mode: type of WiFi.
- · Security: type of security.
- Encryption: type of encryption used in cases where WPA or WPA2 security is used.

For security reasons, this key is never displayed.

### 2.3.1.2 Clients

| IP Address     | Туре | MAC Address       | Date and Time            |
|----------------|------|-------------------|--------------------------|
| 92.168.213.171 | DHCP | 00-19-5b-cf-51-f9 | Sun Sep 04 2011 03:27:06 |

Fig. 17: WiFi Status: Clients

This displays the devices connected to the router through WiFi. A list of up to 64 connected users can exist.

The data shown in the list is as follows:

- IP Address: IP address of the connected device.
- **Type:** type of addressing used by the client: DHCP in cases where the router automatically assigns the address to the client; ARP in cases where the client address is fixed and the router discovers this through ARP.
- MAC Address: physical address of the connected client.
- Date and time: in cases where the address has been assigned by DHCP, this indicates the date when the IP address must be renewed.

Click on the Refresh list button to update the list.

### 2.3.2 WiFi Profile

### WiFi Profile

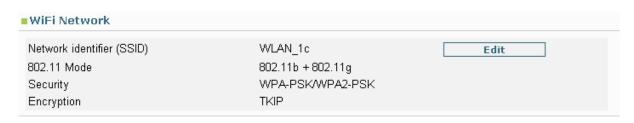

Fig. 18: WiFi Profile

Permits you to view and modify the WiFi profile.

### 2.3.2.1 WiFi Network

Displays the configuration information for the WiFi parameters. By clicking the *Edit* button you access a new page where you can modify these said parameters.

The data displayed is as follows:

- Network identifier (SSID): name identifying the wireless network.
- 802.11 Mode: WiFi interface operating mode.
- Security: type of security used.
- Encryption: type of encryption used in cases where WPA or WPA2 security is used.

### 2.3.2.2 WiFi Network Edit

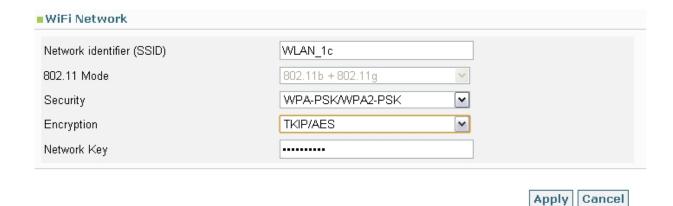

Fig. 19: WiFi Profile Edit

Permits you to modify the WiFi parameters. When these cannot be modified, the device can only operate in b/g mode.

- Network identifier (SSID): name identifying the network.
- Security: type of security used.

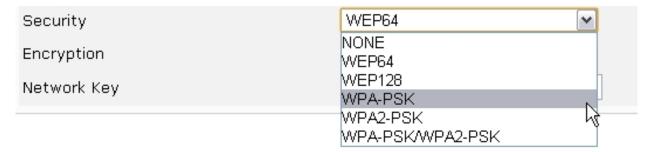

Fig. 20: WiFi Profile Edit: Types of security

• Encryption: type of encryption used.

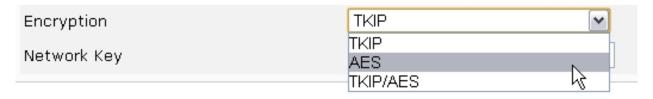

Fig. 21: WiFi Profile Edit: Types of encryption

• Network key: network key where necessary. For security reasons, this key is never displayed.

Click on the Apply button so changes made are activated. If for any reason you do not want to activate the changes made, click on the Cancel button.

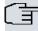

### Note

Modifying these options can mean that the user loses the connection. You will need to reconnect to the router using the newly configured parameters.

### 2.3.3 WiFi MAC Filter

### **MAC Filter**

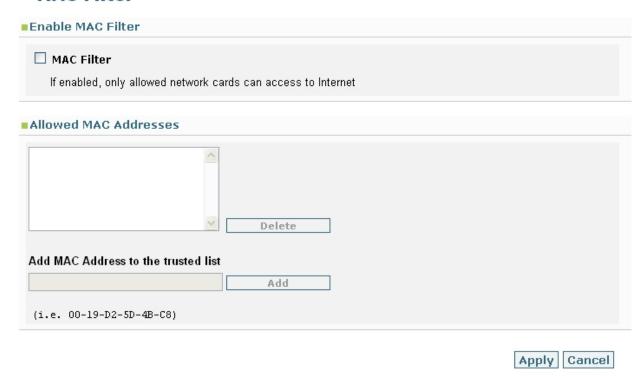

Fig. 22: WiFi MAC Filter

The MAC filter restricts access to the router to those devices indicated by the administrator. Only those devices with a MAC address included on the allowed address list will be able to connect to the router.

You can obtain the MAC address for a connected device by checking the section on *Clients* located on the *WiFi Status* page.

### 2.3.3.1 Enable MAC Filter

Permits you to enable or disable the MAC filter. When the MAC filter is enabled, only those devices with MAC addresses in the allowed addresses list can connect to the router.

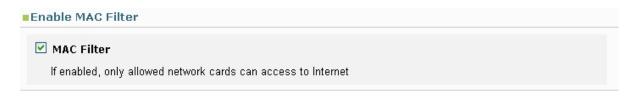

Fig. 23: WiFi MAC Filter: MAC Filter Enable

### 2.3.3.2 MAC Address Allowed

This section displays the list of allowed MAC addresses. In order to add addresses to the list you need to enable the MAC filter.

The MAC address can be entered separated by dashes, colons or without separation characters. Once an address has been entered, click on the *Add* button to add it to the list of allowed addresses.

To delete an address, select it from the list and click on Delete.

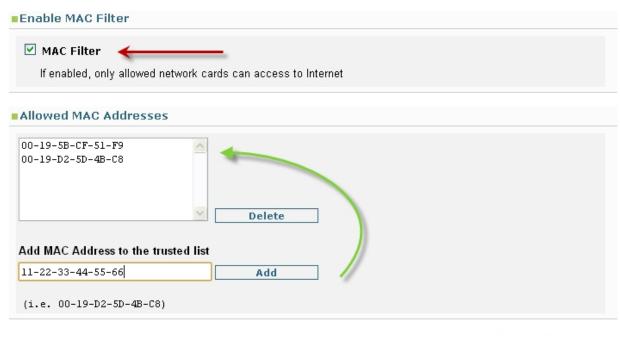

Apply Cancel

Fig. 24: WiFi MAC Filter: MAC Address Allowed

Click on the Apply button so any changes made are activated. If for any reason you do not want to activate the changes made, click on the Cancel button.

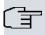

### Note

Before enabling the MAC filter, make sure that the Wireless device you are using is on the list of allowed MACs, contrariwise you will lose the connection with the router.

### 2.3.4 WiFi Settings

### WiFi Settings

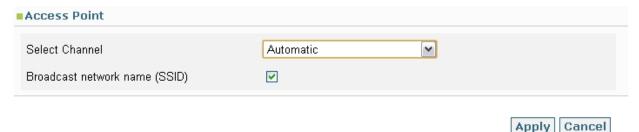

Fig. 25: WiFi Settings

This permits you to select the channel the wireless network is going to operate over and enable or disable the network broadcast.

You can select a specific channel or select *Automatic*. In the latter the router will automatically select a channel on start up depending on the characteristics of the wireless medium detected (interferences, if other networks exist, etc). You need to bear in mind that in Spain there are 13 channels available and some wireless networks are factory configured for the USA; consequently the device will only accept the first 11. In cases where your device cannot find the configured wireless network, try to manually configure a channel from 1 to 11.

Broadcast network name: this permits you to broadcast the wireless network name. If this is enabled, the network name is broadcast so any wireless network can detect it. If it's disabled, the network name isn't broadcast. Only those devices where the wireless network name has been configured can connect to it.

### 2.4 Internet

The *Internet* menu provides information on the status of the 3G connection as well as the access to the configuration for this.

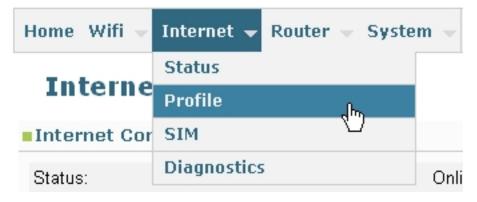

Fig. 26: Internet menu

### **2.4.1 Status**

Internet Status permits you to monitor the 3G configuration and view the said configuration.

### **Internet Status**

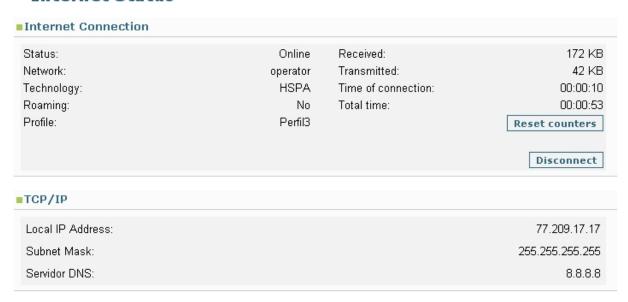

Fig. 27: Internet Status

### 2.4.1.1 Internet Connection

The following information is displayed:

- Status: connection status (Online, Offline)
- Network: 3G carrier
- **Technology**: technology used.
- Roaming: status of the GSM register module in the network.
- Profile: connection profile currently being used.
- Received / Transmitted : data received and transmitted over the 3G connection.
- Time of connection: duration of the current connection.
- Total time: total connection time since router start up.

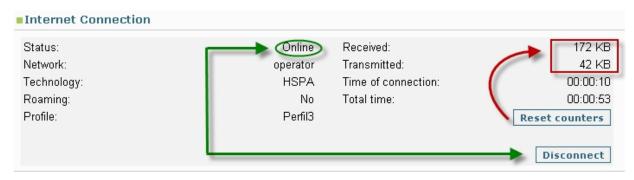

Fig. 28: Internet Status: Internet Connection

Through the *Reset counters* button, you can reset the counter for the transmitted and received data. You can manually Connect/Disconnect the device by clicking on the *Connect/Disconnect* button. This value depends on the connection status.

### 2.4.1.2 TCP/IP

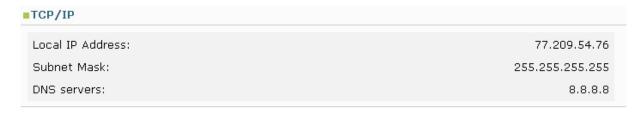

Fig. 29: Internet Status: TCP/IP

This section provides the following information on the router.

- Local IP Address and Subnet Mask: IP address assigned to the 3G interface and associated mask.
- DNS servers: List of DNS servers used. This includes both the configured servers as well as those dynamically learnt.

### 2.4.2 Profile

### **Internet Profile**

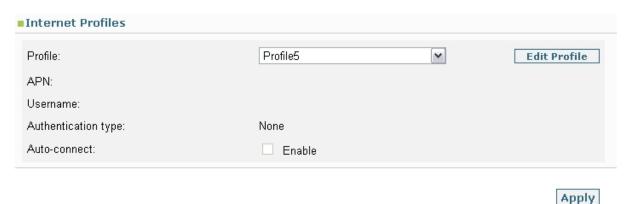

Fig. 30: Internet Profile

Permits you to select the profile to use for the 3G connection as well as to modify it if required.

### 2.4.2.1 Internet Profiles

Displays the selected profile configuration. By default, the active profile is displayed; if you select a different profile, this configuration will be displayed.

- Profile: identifier for the selected connection profile.
- APN: access point name.
- Username: username.
- Authentication type: type of authentication.

• Auto-connect: if this is enabled, this automatically reconnects if the connection drops.

The Apply button permits you to establish the selected profile as active. To change the configuration for a profile, select it and click on the *Edit Profile* button.

### 2.4.2.2 Internet Profiles Edit

| Internet Profiles    |                                |             |
|----------------------|--------------------------------|-------------|
| Profile:             | Profile5                       |             |
| APN:                 | profile5.apn                   |             |
| Username:            | profile5username               |             |
| Password:            |                                |             |
| Authentication type: | PAP 💌                          |             |
| Auto-connect:        | ☐ Enable                       |             |
|                      | Inactivity timer: 300 (065535) |             |
|                      |                                | Save Cancel |

Fig. 31: Internet Profile, Edit

The Internet Profile Edit section permits you to modify the following:

- Profile: Profile identifier.
- APN: Access point name. Mandatory field.
- Username: User name. This is mandatory where authentication is used.
- Password: Password. This is mandatory where authentication is used.
- Authentication type: Type of authentication to be used (none, PAP, CHAP).
- Auto-connect: In cases where this is enabled, the device will automatically reconnect when the connection drops. If it isn't connected, then you need to enter a value in the *Inactivity-timer* field indicating the seconds the router must wait before trying to re-establish the connection.

To save the changes, click on the *Save* button; this returns you to the *Internet Profiles* page that displays the profile that has just been changed and where you can view the changes made. So that the modified profile activates, click on the *Apply* button on the said page.

If contrariwise you don't wish to save the changes, click on the *Cancel* button. This will return you to the page *Internet Profiles;* however this time the active profile is shown.

### 2.4.3 SIM

### SIM

| ■SIM                                         |                       |              |
|----------------------------------------------|-----------------------|--------------|
| To change the SIM PIN, enter the current PIN | and the new PIN code. |              |
| Current PIN:                                 |                       |              |
| New PIN:                                     |                       |              |
| Confirm new PIN:                             |                       |              |
|                                              |                       | Apply Cancel |

Fig. 32: SIM Internet

Here you can change the card's PIN.

### 2.4.3.1 SIM

The section on the SIM only makes reference to the SIM card and not to the router configuration.

Here you can change the PIN assigned to the card. To do this you need to enter the current PIN once and subsequently the new one twice (to check for errors) and then click on the *Apply* button to activate the change.

### 2.4.4 Diagnostics

### **Internet Diagnostics**

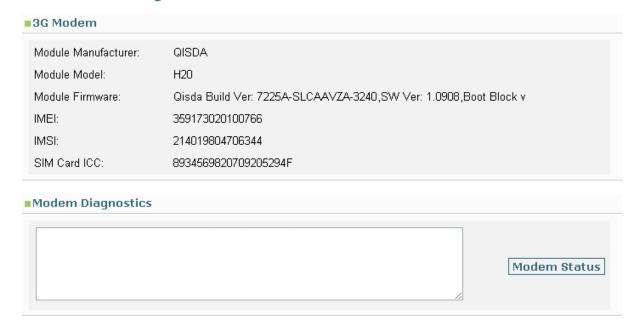

Fig. 33: Internet Diagnostics

Permits you to view information on the 3G module.

### 2.4.4.1 3G Modem

# Module Manufacturer: QISDA Module Model: H20 Module Firmware: Qisda Build Ver: 7225A-SLCAAVZA-3240,SW Ver: 1.0908,Boot Block v IMEI: 359173020100766 IMSI: 214017001311024 SIM Card ICC: 89345670009900065886F

Fig. 34: Internet Diagnostics: 3G Modem

The following information is displayed:

- Module Manufacturer: Module Manufacturer.
- Module Model: Module Model.
- Module Firmware: Module firmware version.
- IMEI: International Mobile station Equipment Identity.
- IMSI: International Mobile Subscriber Identity for the SIM.
- SIM Card ICC: International Circuit Card ID.

### 2.4.4.2 Modem Diagnostics

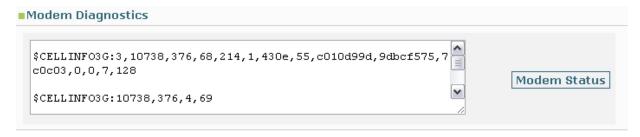

Fig. 35: Internet Diagnostics: Modem Diagnostics

In the *Modem Diagnostics* section, you can monitor the commands sent to the 3G module and their results by clicking on the *Modem Status* button.

### 2.5 Router

The Router menu provides access to the options to configure traffic through the router.

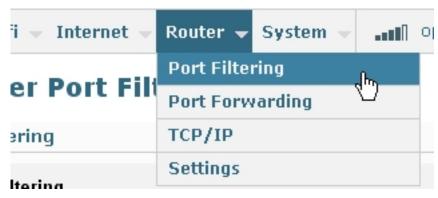

Fig. 36: Router Menu

### 2.5.1 Port Filtering

### **Router Port Filtering**

|   | Port Filtering                                           |                     |
|---|----------------------------------------------------------|---------------------|
|   | Only allowed applications will have access to Internet.  |                     |
|   | О 11, 41, 11, 12, 14, 14, 14, 14, 14, 14, 14, 14, 14, 14 |                     |
| • | Allowed Applications                                     |                     |
|   | □ DNS (Domain name server)                               |                     |
|   | □ НТТР                                                   |                     |
|   | □ HTTPS                                                  |                     |
|   | □ FTP                                                    |                     |
|   | ☐ Electronic mail (POP)                                  |                     |
|   | ☐ Electronic mail (IMAP)                                 |                     |
|   | □ VPN                                                    |                     |
|   | ☐ Telnet                                                 |                     |
|   |                                                          | Custom Applications |
|   |                                                          | Apply Cancel        |

Fig. 37: Router Port Filtering

This permits you to configure packet filtering through access lists to allow only determined applications and protocols.

### 2.5.1.1 Port Filtering

In order to configure filtering, you need to check the Enable port filtering box thus activating the rest of the page.

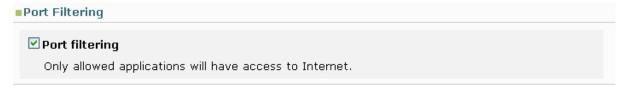

Fig. 38: Router: Port Filtering enabled

### 2.5.1.2 Allowed Applications

| Allowed Applications       |                     |
|----------------------------|---------------------|
| ✓ DNS (Domain name server) |                     |
| ₩ нттР                     |                     |
| ☐ HTTPS                    |                     |
| ✓ FTP                      |                     |
| ☐ Electronic mail (POP)    |                     |
| ☐ Electronic mail (IMAP)   |                     |
| □∨PN                       |                     |
| ✓ Telnet                   |                     |
|                            | Custom Applications |
|                            |                     |
|                            | Apply Cancel        |

Fig. 39: Router Port Filtering: allowed applications list

The router will only allow the selected applications to pass.

The Custom Applications button opens another part of the page where you can define your own applications. These are defined by the ports used for the outgoing traffic.

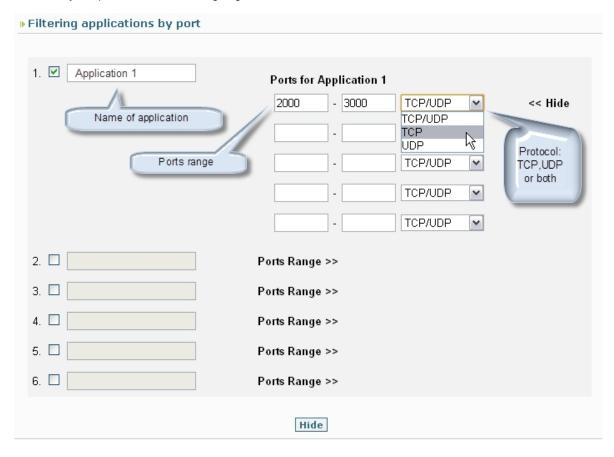

Fig. 40: Port Filtering: Customized applications

In order to filter an application, you need to check a box to enable the fields and subsequently enter the application name and click on *Ports Range*. A table opens where you can enter up to 5 port ranges and select if they are TCP, UDP or both.

Apply | Cancel

The Hide button simply hides things for user convenience, the Custom Applications does not disable.

Click on the Apply button to execute the changes.

### 2.5.2 Port Forwarding

The router firewall normally prevents incoming traffic from reaching the user's local network. Through the *Port Forwarding* page, you can open ports in a user device so they are accessible from Internet. Consequently, for example, you can place an FTP server in a user device. Some online games or p2p applications also require some ports being opened.

### 2.5.2.1 Port Forwarding Applications

### **Router Port Forwarding**

| Applications Applications list | Client IP Address |               |
|--------------------------------|-------------------|---------------|
| □ DNS (Domain name server)     |                   |               |
| ▼FTP Server                    | 192.168.1.3       | Associated IP |
| ☐HTTP Web Server               |                   |               |
| □ NNTP Server                  |                   |               |
| □POP3 Server                   |                   |               |
| SMTP Server                    |                   |               |
| SNMP Server                    |                   |               |
| ☐ Telnet Server                |                   |               |
| ☐ TFTP Server                  |                   |               |
|                                |                   | Virtual Ports |

Fig. 41: Router Port Forwarding

It's possible to use a well known list of applications or define applications customized by the user. To open the ports for known applications, check the box associated with the said application and enter the IP address associated to the device in the local network you wish to open the application for. If, for example, you want to install an FTP server at address 192.168.1.3, select the FTP Server box and enter address 192.168.1.3 in the Client IP Address box.

The Virtual Ports button permits you to customize the ports you wish to open.

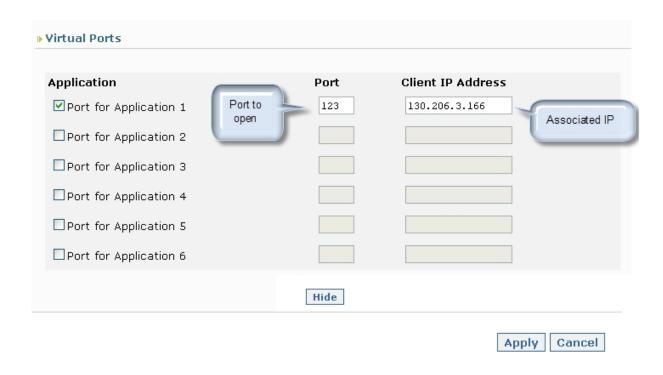

Fig. 42: Router Port filtering: opening ports

In order to activate any changes, click on the Apply button.

### 2.5.3 TCP/IP

### Router TCP/IP

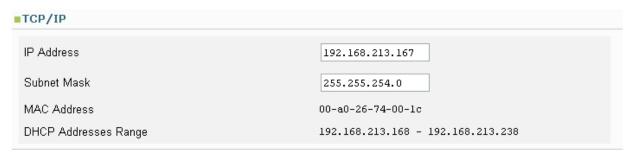

Apply Cancel

Fig. 43: TCP/IP Router

Permits you to view information on the router's TCP/IP protocol.

### 2.5.3.1 TCP/IP

The information displayed is as follows:

- IP Address and Subnet Mask: router IP address and mask.
- MAC Address: router's physical address.
- DHCP Addresses Range: range of addresses for the device's DHCP server.

You can modify the router's IP and mask. When you carry out this change, you also change the DHCP configuration as the range of addresses the server has to assign to the user also has to change.

### 2.5.4 Settings

### **Router Settings**

| Services             |              |
|----------------------|--------------|
| ☑ Enable DHCP Server |              |
|                      | Apply Cancel |

Fig. 44: Router Settings

Shows if the DHCP is enabled or not.

### **2.5.4.1 Services**

To enable or disable DHCP, simply check or uncheck the corresponding box and click on the Apply button.

### 2.5.5 RIP

### RIP Configuration

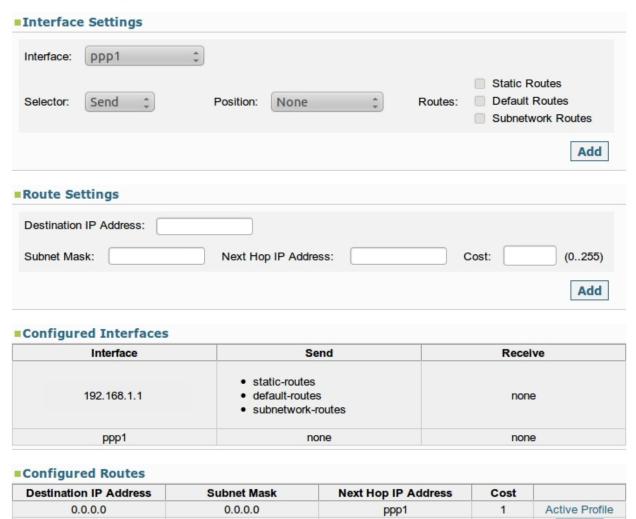

Save and reboot

255.255.255.255

192.168.1.2

Delete

2

### TELDAT H1+

10.62.25.2

Fig. 45: Configuring RIP

Permits you to configure RIP and add routes to the router's routing table in a second section.

### 2.5.5.1 Interface Settings

Allows you to define what type of routes can be sent and received through RIP for each PPP and ETHERNET interface or to select the *none* option to disable RIP sending and/or listening in an interface. To do this, use the *Add* button each time you configure or modify the data in an interface.

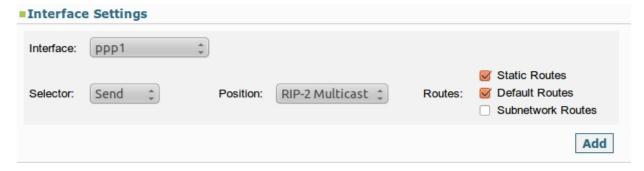

Fig. 46: Configuring RIP parameters in the network interfaces

### 2.5.5.2 Route Settings

Allows you to add routes to the router's routing table. For each route you are going to configure, you need to specify the destination through an IP address and a mask, the IP address for the next hop and the routing cost.

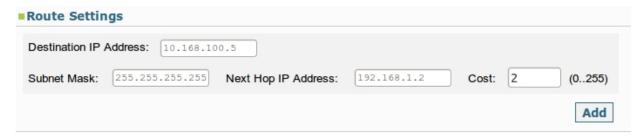

Fig. 47: Route Settings

### 2.5.5.3 Configured Interfaces

This displays the sending and reception parameters for the RIP packets configured for each router interface in a table. The data displayed is as follows:

- Interface: Name of the PPP interface or the IP address if this is an Ethernet interface.
- Send / Receive: Both cells can, respectively, contain the following:

The type of route to send/receive via the interface or the generic values, *rip2-multicast/rip2*, if routes aren't specified.

The "none" value if the send/receive RIP packets via the interface is disabled.

Empty if the parameter isn't configured.

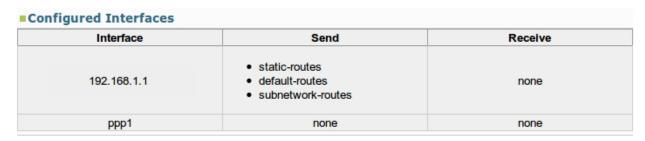

Fig. 48: Interfaces configured in RIP

### 2.5.5.4 Configured Routes

This shows the routes that are configured in the router in a table together with the possibility to eliminate them with the exception of the route associated with the current active profile. The data show for each route is the destination, the IP address for the next hop and the routing cost.

### Configured Routes Destination IP Address Subnet Mask Next Hop IP Address Cost 0.0.0.0 0.0.0.0 ppp1 1 Active Profile 10.62.25.2 255.255.255.255 192.168.1.2 2 Delete

Fig. 49: Routes configured in the router

### 2.6 System

The System menu provides access to options that only affect the router.

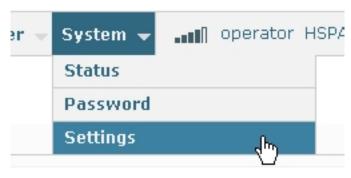

Fig. 50: System menu

### 2.6.1 Status

The Status page provides information on the device, its 3G module and the logs system.

### System Status

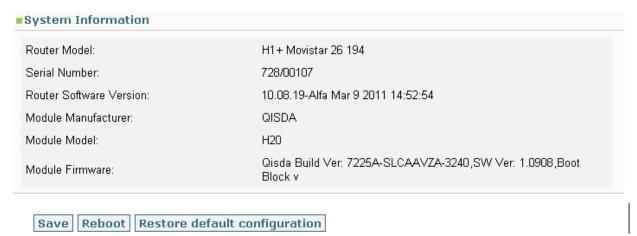

Fig. 51: System Status

### 2.6.1.1 System Information

### System Information

Router Model: H1+ Movistar 26 194

Serial Number: 728/00107

Router Software Version: 10.08.19-Alfa Mar 9 2011 14:52:54

Module Manufacturer: QISDA

Module Model: H20

Module Firmware: Qisda Build Ver: 7225A-SLCAAVZA-3240,SW Ver: 1.0908,Boot

Block v

Fig. 52: System Status: System Information

The information displayed in the *System Information* section is as follows:

• Router Model: displays the device model and license.

• Serial Number: device serial number.

• Router Software Version: device release.

• Module Manufacturer: 3G manufacturer.

• Module Model: Module Model.

• Module Firmware: module firmware version.

Save Reboot Restore default configuration

Fig. 53: System Status: Save, Reboot and Restore defaults configuration buttons

### 2.6.1.2 Save

The Save button permits the user to save the changes made on the configuration.

### 2.6.1.3 Reboot

The *Reboot* button located at the foot of the page allows you to reboot the device from the Web. On clicking this button, automatic user logout is executed with the user being sent to the application disconnection page.

### 2.6.1.4 Restore defaults configuration

The Restore defaults configuration button (see Figure 53) allows you to reset the device's default configuration.

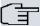

### Note

Once you have configured the default configuration, you need to restart the device using Reboot so the changes activate. Connection with the device will drop. On reboot, the user is sent to the application disconnection page.

### 2.6.2 Password

### System Password

| Change Administrative | Password |                   |              |
|-----------------------|----------|-------------------|--------------|
| New Password          |          | (1-39 characters) |              |
| Verify New Password   | ••••     |                   |              |
|                       |          |                   | Apply Cancel |

Fig. 54: System Password

Permits you to administrate the router access password.

### 2.6.2.1 Change Administrative Password

To change the password you need to enter a string of characters (between 1 and 39) twice and subsequently click on the *Apply* button to execute the changes.

### 2.6.3 Settings

This displays and allows you to change the device's time settings.

### 2.6.3.1 **Settings**

You can configure the device date and time in two ways:

### 2.6.3.1.1 Manually

If you select the manual option, you need to enter:

- Date.
- Day of the week.
- Time.

### 2.6.3.1.2 Through NTP. Automatic

If you want to synchronize the device through NTP, you need to enter the address for a server in the Peer field.

### System Settings

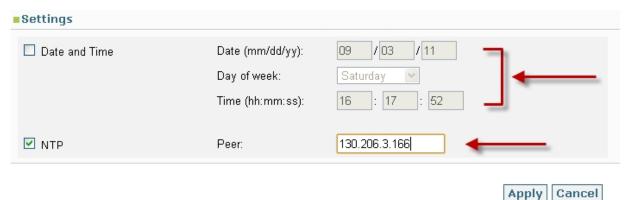

Fig. 55: System Settings

Click on the Apply button so the changes are activated.

3 Troubleshooting Teldat SA

### **Chapter 3 Troubleshooting**

### 3.1 Possible problems

### 3.1.1 I've forgotten my password

If you have forgotten your password, you need to use the device RST button. This means that you will lose all data that hasn't been previously saved, the default configuration is restored and consequently, the default password.

For more information on how the RST button operates, please see the router installation manual.

### 3.1.2 I can't connect to the router

- (1) Make sure your wireless device is switched on and operating correctly.
- (2) Open your list of wireless connections.
- (3) Select your router's network and establish the connection.

### 3.1.3 My network doesn't appear in the list of available networks

Update your list of available networks.

Make sure that your device isn't configured to operate in channel 12 or 13. It's possible that your PC cannot access these channels. If this is the case, try manually configuring a channel from 1 to 11.

- Windows: Update the networks list. If this doesn't work, try the following:
  - Open Network connections.
  - Click on the wireless connection with the right hand mouse button and select properties.
  - Select the Wireless Networks tab.
  - Delete all the networks that you don't use.
  - Reboot the device.
- MAC: Try rebooting your device.

### 3.1.4 I can see the my network name but I can't connect

Check that the name, password and profile access point being used by the router are all correct.

### 3.1.5 How can I disconnect from the router?

Connect to the router and click on Disconnect

- (1) Enter the router page.
- (2) Enter the password and click on Log In.
- (3) Click on Disconnect.

### 3.1.6 What is the default password?

The default password is: 1234.